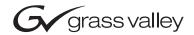

| INDIGO<br>AV Mixer                                    |  |
|-------------------------------------------------------|--|
| Release Notes                                         |  |
| SOFTWARE VERSION 1.2.2  000 219 419 910 18. JULY 2007 |  |
|                                                       |  |

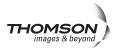

# **Contacting Grass Valley**

On the www.thomsongrassvalley.com web site you get further informationon Thomson/Grass Valley and our products.

For Sales and Service, please contact your local dealer.

To find the account representative, dealer, or distributor nearest you, go to <a href="https://www.thomsongrassvalley.com/indigo">www.thomsongrassvalley.com/indigo</a>

Copyright © Grass Valley. All rights reserved. This product may be covered by one or more U.S. and foreign patents.

#### **Grass Valley Web Site**

The <u>www.thomsongrassvalley.com</u> web site offers the following:

**Online User Documentation** — Current versions of product catalogs, brochures, data sheets, ordering guides, planning guides, manuals, and release notes in .pdf format can be downloaded.

**FAQ Database** — Solutions to problems and troubleshooting efforts can be found by searching our Frequently Asked Questions (FAQ) database.

**Software Downloads** — Software updates, drivers, and patches can be downloaded.

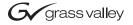

#### **END-OF-LIFE PRODUCT RECYCLING NOTICE**

Grass Valley's innovation and excellence in product design also extends to the programs we've established to manage the recycling of our products. Grass Valley has developed a comprehensive end-of-life product take back program for recycle or disposal of end-of-life products. Our program meets the requirements of the European Union's WEEE Directive, the United States Environmental Protection Agency, and U.S. state and local agencies.

Grass Valley's end-of-life product take back program assures proper disposal by use of Best Available Technology. This program accepts any Grass Valley branded equipment. Upon request, a Certificate of Recycling or a Certificate of Destruction, depending on the ultimate disposition of the product, can be sent to the requester.

Grass Valley will be responsible for all costs associated with recycling and disposal, including freight. However, you are responsible for the removal of the equipment from your facility and packing the equipment to make it ready for pickup.

For further information on the Grass Valley product take back system please contact Grass Valley at + 800 80 80 20 20 or +33 1 48 25 20 20 from most other countries. In the U.S. and Canada please call 800-547-8949 or 530-478-4148, and ask to be connected to the EH&S Department. Additional information concerning the program can be found at: www.thomsongrassvalley.com/environment

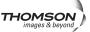

# **Contents**

| Indigo Release Notes 5                                               |
|----------------------------------------------------------------------|
| Introduction                                                         |
| New Features                                                         |
| Solved Restrictions in Software Version 1.2.2 6                      |
| Known Restrictions in Software Version 1.2.2                         |
| User Manual and Quick Start Guide 7                                  |
| New Features and Changes                                             |
| Implemented Flattened Modes SD and Hi-Res for Usage Simplification 8 |
| Implemented Hi-Res Stills                                            |
| Added E-MEM Support for Colour Mattes and GPO                        |
| Added for Hi-Res Keys Extra PIP                                      |
| Added Auto Key Setup for Hi-Res Keyers                               |
| Auto Color Correction                                                |
| Audio Monitoring                                                     |
| Implemented FS Button Support for Freeze Program in to the Still 16  |
| Improved DV Codec                                                    |
| Indigo Software Upgrade                                              |
| Needed Parts                                                         |
| Procedure                                                            |
| More Information                                                     |
| Contacting Grass Valley Customer Service                             |

Contents

# Indigo Release Notes

#### Introduction

This document includes notes for software installation, new features and changes, and other information specific to INDIGO Release 1.2.2 software.

**Note** Please read this Release Notes before updating the software!

### **New Features**

The new software version 1.2.2 contains the following new features:

- Implemented flattened modes SD and Hi-Res for usage simplification.
- Implemented Hi-Res stills.
- Added E-MEM support for colour mattes.
- Added E-MEM support for GPO.
- Implemented FS button support for freeze program in to the still.
- Improved DV Codec.
- Added for Hi Res Keys extra PIP.
- Added Auto key setup for Hi-Res keyers
- Auto color correction.
- Audio Sub to Main mixing

## **Solved Restrictions in Software Version 1.2.2**

| Area         | Solved Restrictions                                                                                                    | ID    |
|--------------|----------------------------------------------------------------------------------------------------|-------|
| Audio        | Audio follow Video Mode: If the Audio faders are not in there end-positions and a FTB will be performed, the audio level increased first and then decreased to -oo dB.                    | 79005 |
| Color Corr   | When using Color Correction with analog signals, blanking is different than digital signals. This produce a colored horizontal border line.                                               | 73784 |
| E-MEM        | E-MEM registers do not store transition duration parameters                                                                                                    | 73238 |
| HR Keyer     | Luma Key mode: Turning CLEAN or DENSITY to the end of range causes an inversion of Keysignal.                                                                                             | 76990 |
| HR Keyer     | Recalling a HiRes Keyer through E-MEM can result in a delay or flickering of video. Possible workaround is to store the keyer in off state and perform a manual auto/cut after recalling  | 78945 |
| Inputs       | DV codec may fail to detect a newly connected DV device. Switch mode between encode (output) and decode (input) to force a redetection.                                                   |       |
| Inputs       | Firewire signal shifted vertically 1 Line (PAL) 3 Line (NTSC) and horizontally approx. 100ns.                                                                                             | 76034 |
| Media Player | When working with external devices on both Ethernet and RS422 connections, if the physical Ethernet connection is broken it may happen that the serial connection will shut down as well. | 80206 |
| Panel        | The FS button is reserved for future use                                                                                                    | 72924 |

## **Known Restrictions in Software Version 1.2.2**

| Area         | Known Problem                                                                                                    | ID    |
|--------------|----------------------------------------------------------------------------------------------------|-------|
| Audio        | Audio compressor/limiter for limiting out of range microphone signals is not available yet                                                                                                    |       |
| E-Mem        | The parameters Transition Duration and Position are not stored.                                                                                                    | 73238 |
| Keyer        | In PiP mode if Transform is enabled and picture is rotated then edges becomes jagged. To make edges more soft go to the Crop/Border menu and add crop softness.                                                                                                    |       |
| Keyer        | Border menu of HiRes Keyer is only availabe when keyer is set to PIP mode and Transform is enabled.                                                                                                    | 80276 |
| Media Player | Preroll is only activated when source is selected on PST bus and a auto/cut transition is executed                                                                                                    | 79938 |
| Scaler       | Downscaler doesn't works for/75Hz standards                                                                                                    |       |
| Setup        | Audio:<br>Embedding/deembedding is not implemented for DV.                                                                                                    |       |
| Setup        | Video/Output:  If Ext. Lock is enabled and H & V are adjusted with some H & V phases combinations Transformed PiP or key could be damaged. Adjusting the H & V phases of the external genlock during set up may cause a transformed key to no longer produce the expected image. Work around - reboot. After adjusting phases will bring key back to normal state. | 74347 |
| USB          | Because of the many different types offered worldwide sometimes an USB stick is not detected. Disconnecting and reconnecting the USB stick may solve this problem.                                                                                                    | 75759 |

## **User Manual and Quick Start Guide**

The revised User Manual and Quick Start Guide will be available in August 2007 and can be downloaded from our web site <a href="http://www.thomsongrassvalley.com/docs/">http://www.thomsongrassvalley.com/docs/</a>

# **New Features and Changes**

# Implemented Flattened Modes SD and Hi-Res for Usage Simplification.

With software release version 1.2.2 the new **Setup Video** menu is extended.

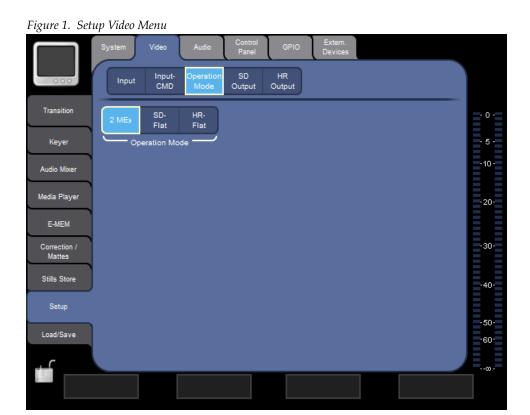

With the new **Operation Modes** buttons the video modes can be selected:

- **2MEs**: 2ME Mode, separate SD and HD button assignment is possible by using the **Setup Control Panel** menu. Refer Figure 2 on page 9
- **SD Flat**: Selecting the SD mode.
- **HR Flat**: Selecting the Hi-Res mode.

HR Button Assign Fader Assign - 0 -- 5 --10 --20 --30 --40 -1 - IN01 SD SDI IN01 SD SDI 2 - IN02 SD SDI IN02 SD SDI 3 - IN03 SD SDI IN03 SD SDI Audio Mixer 4 - INO4 SD SDI IN04 SD SDI Media Player 5 - 01 Matte SD IN05 SD SDI 6 - 02 Matte SD IN06 SD SDI E-MEM 7 - IN07 SD SDI IN07 SD SDI 8 - IN08 SD SDI IN08 SD SDI 9 - None IN09 SD Downscaled Stills Store 10 - Black Matte SD IN10 SD Downscaled 2ME SD Buttons 2ME SD Sources Load/Save ·60·

Figure 2. Setup Control Panel Menu

## **Implemented Hi-Res Stills**

With software release version 1.2.2 the new **Still Hi-Res** menu is implemented. Operation is identical to the already existing **SD Still** menu.

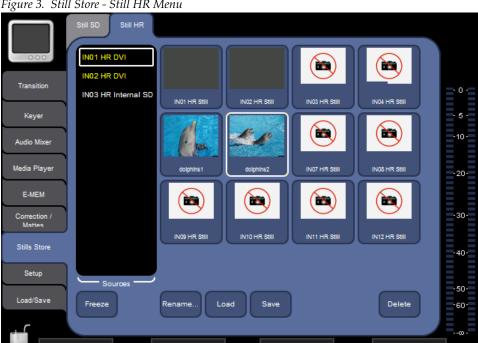

#### **Added E-MEM Support for Colour Mattes and GPO**

With software release version 1.2.2 the **E-Mem** menu is extended with the following new features:

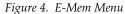

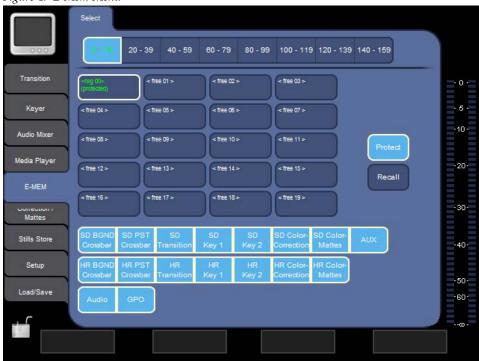

Use the E-MEM main menu to store and recall E-MEMs. An E-MEM can be a stored preset state of the INDIGO AV Mixer, or even a sequence of successive (interpolated) states. The state defines parameter settings for video, audio, effects and transitions.

With software release version 1.2.2 the settings which parameters are to be included are extended by **SD Color Mattes**, **HR Color Mattes** and **GPO**.

## Added for Hi-Res Keys Extra PIP

With software release version 1.2.2 the **Keyer - Hi-Res** menu is extended with the PIP feature (Picture In Picture).

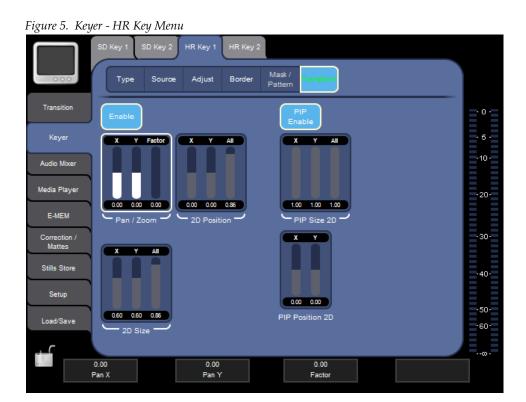

The PIP parameters to adjust the PIP will be available after selection the **PIP Enable** button.

## Added Auto Key Setup for Hi-Res Keyers

With software release version 1.2.2 the Auto Keyer Feature for Hi-Res is implemented. Operation is identical to the already existing **SD Key** menu.

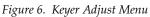

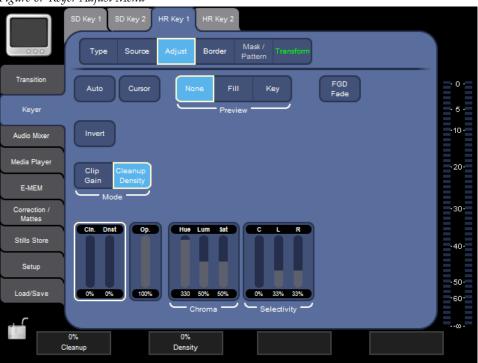

#### **Auto Color Correction**

With software release version 1.2.2 the **Color Correction** menu is changed and extended with the following feature:

Figure 7. Auto Color Correction Menu

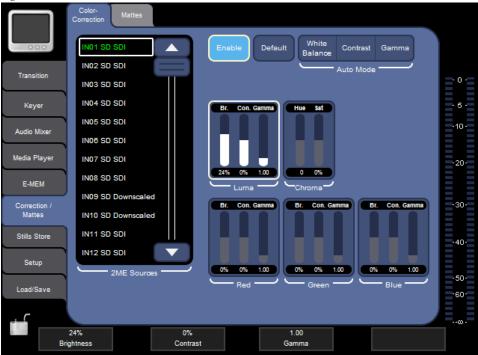

- The former Hi-Res Inputs and Hi-Res Mattes are moved into the selection list.
- Auto Mode added with the functions White Balance, Contrast and Gamma.

## **Audio Monitoring**

With software release version 1.2.2 the **Audio Monitoring** menu is extended with the following feature:

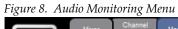

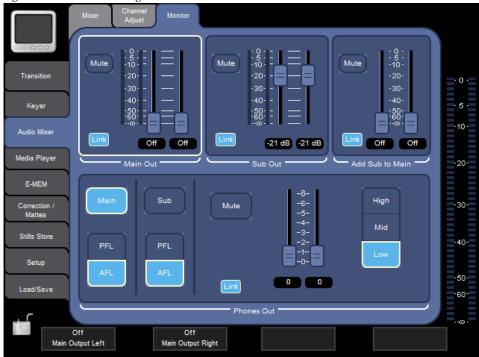

Add Sub to Main: With the two faders audio sources which delegated to the **Sub** output channel can be mixed to the **Main** output channel in common.

### Implemented FS Button Support for Freeze Program in to the Still.

With software release version 1.2.2 the previously not used **FS** button is activated to store a selected video source as still into the Indigo's Still Store.

Figure 9. Bus Delegation Buttons

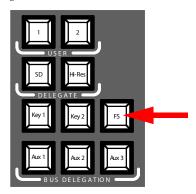

#### To store a still

- Select a video Source in SD or Hi-Res mode
- Press FS button to store the captured frame of the video input as still
  into the next unused still store. As confirmation the FS button flashed
  shortly and the Still Store menu appears (if Auto Delegation is activated).

**Note** Color Mattes and Stills cannot be stored into the still store!

### **Improved DV Codec**

With software release version 1.2.2 the DV Codec is improved in stability and delay time to avoid picture disturbances.

# **Indigo Software Upgrade**

The software of your INDIGO AV Mixer resides on a Compact Flash (CF) card. The CF card is installed in the slot under the lid found on the right side of the INDIGO.

#### **Needed Parts**

- 1. PC with Compact Flash card reader.
- **2.** CF card with min. 128MB capacity which is formatted for FAT file system.

The CF card of your INDIGO will do, but you may want to keep the old software.

#### **Procedure**

1. Download Indigo software.

http://gvg.custhelp.com/cgi-bin/gvg.cfg/php/enduser/std\_adp.php?p\_faqid=1268.

- **2.** Save the settings of your INDIGO (Optional).
  - Insert a USB flash memory in one of the USB connectors
  - Go to the **Load/Save** menu
  - Select Save and give the saved data a meaningful name
  - Wait until the save is completed
  - Remove the USB flash memory
- **3.** Turn off your INDIGO. Open the lid on the right side and extract the CF card (or have another FAT format CF card ready).
- **4.** Insert the CF card into the CF reader of the PC
- **5.** On the PC Open the downloaded self-extracting .EXE file. It will automatically run the Software installation tool Indigo CD.

Figure 10. Setup Audio Output

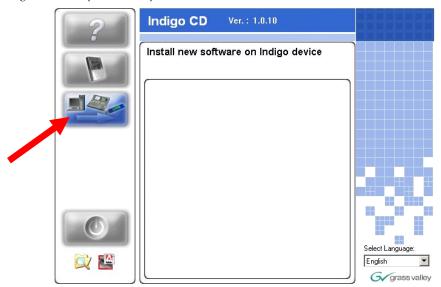

- **6.** Select **Install new Indigo Software on Indigo device** to copy the new software onto the CF card.
- **7.** Wait until the copy process is completed. Then remove the CF card.
- **8.** While your INDIGO is still turned off, insert the CF card containing the new software into the slot on the upper side of the printed circuit board.
- **9.** Close the slot.
- **10.** Turn on the INDIGO AV Mixer
- **11.** Perform a Audio Fader calibration. For details refer to your User Manual.
- **12.** Restore the settings if your INDIGO (Optional).
  - Insert the USB flash memory with the saved data in one of the USB connectors
  - Go to the **Load/Save** menu
  - Select the saved data from the list and press Load
  - Wait until the load is completed
  - Remove the USB flash memory
- **13**. Start working with the new software.

#### **More Information**

Please refer to the INDIGO AV Mixer User Manual (section 10/ Maintenance) for more information.

#### **Contacting Grass Valley Customer Service**

Contact Grass Valley Customer Service if you have questions or encounter any problems:

- North America: 1-800-547-8949 or 1-530-478-4148
- ERoW Call Center: +800 80 80 20 20 Accessible from the following countries: Belgium, Denmark, Finland, France, Germany, Ireland, Italy, Luxembourg, Netherlands, Norway, Portugal, Spain, Sweden, Switzerland, United Kingdom.
- +33 1 48 25 20 20 for all other countries outside North America.
- E-mail: gv.indigo.support@thomson.net